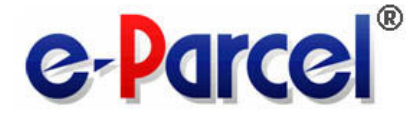

# **e-Parcel Client Software Download &Installation Manual**  提 e-Parcel VCN CommCenter 6.0

January, 2013

e-Parcel Corporation

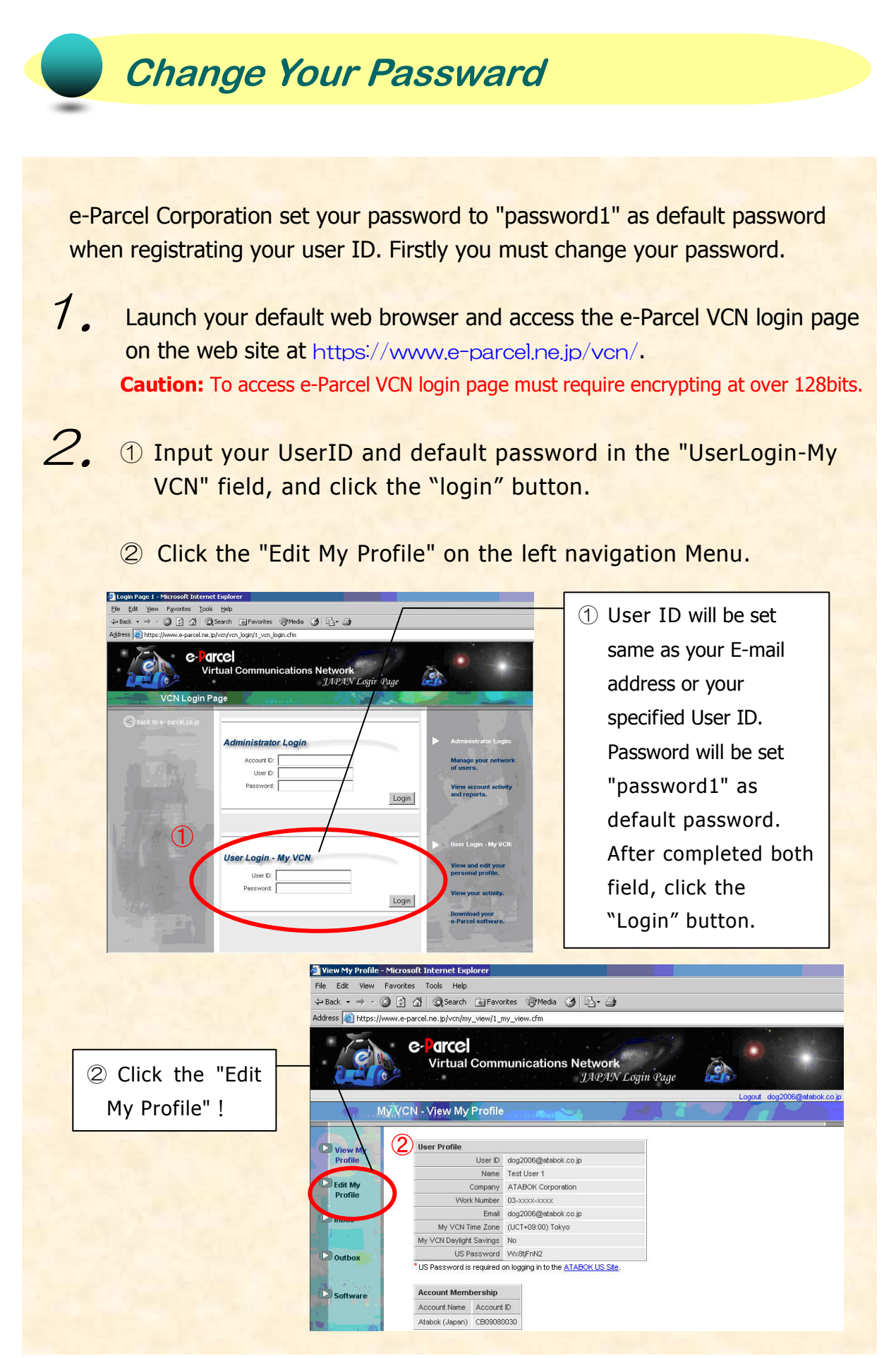

3. "Edit My Profile" page appears. Enter the new password in the "password" field, and then confirm the new password by re-entering it in the "confirm password" field.

**Caution:** The password should be set by alphabet letters and figure mixture, and the number of letters should be over six characters and within 11 characters. The password of only the alphabet or only the figure is irrelevant.

You can also change your profile in "Edit My Profile" page such as company name or your telephone number etc.

Once the appropriate changes can be entered, click the "Submit" button to apply.

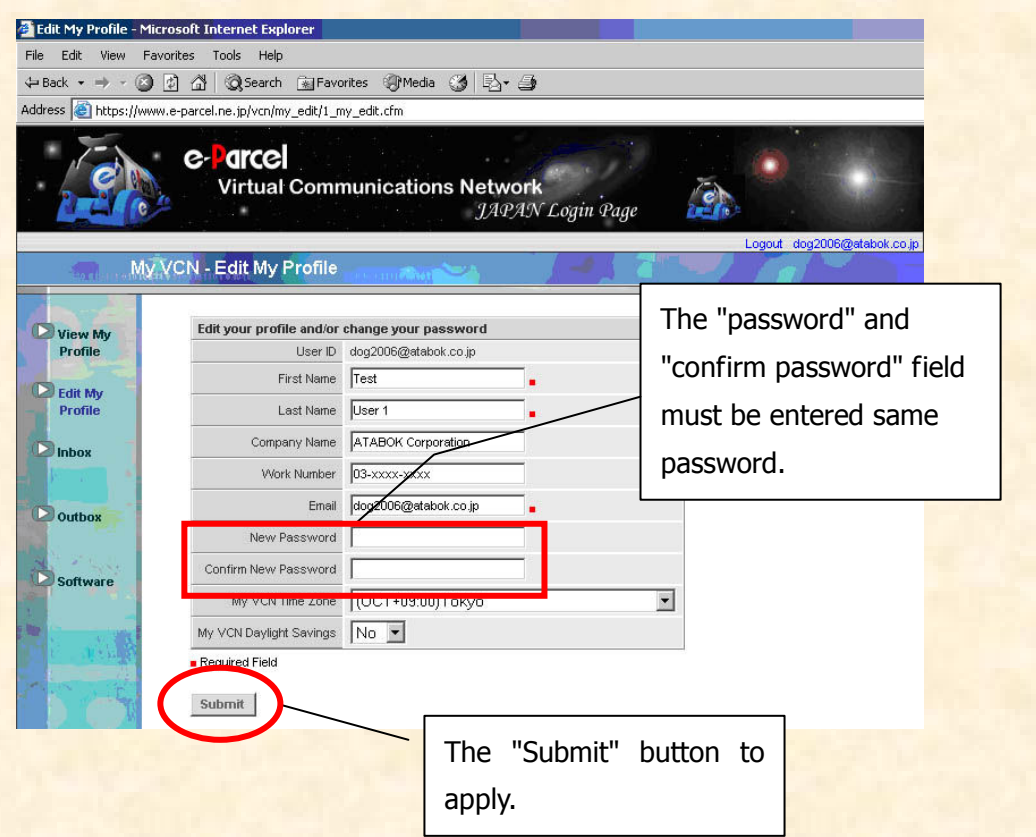

After new password is set, the next step is to download a digital certificate. Please proceed to the next step of download your digital certificate.

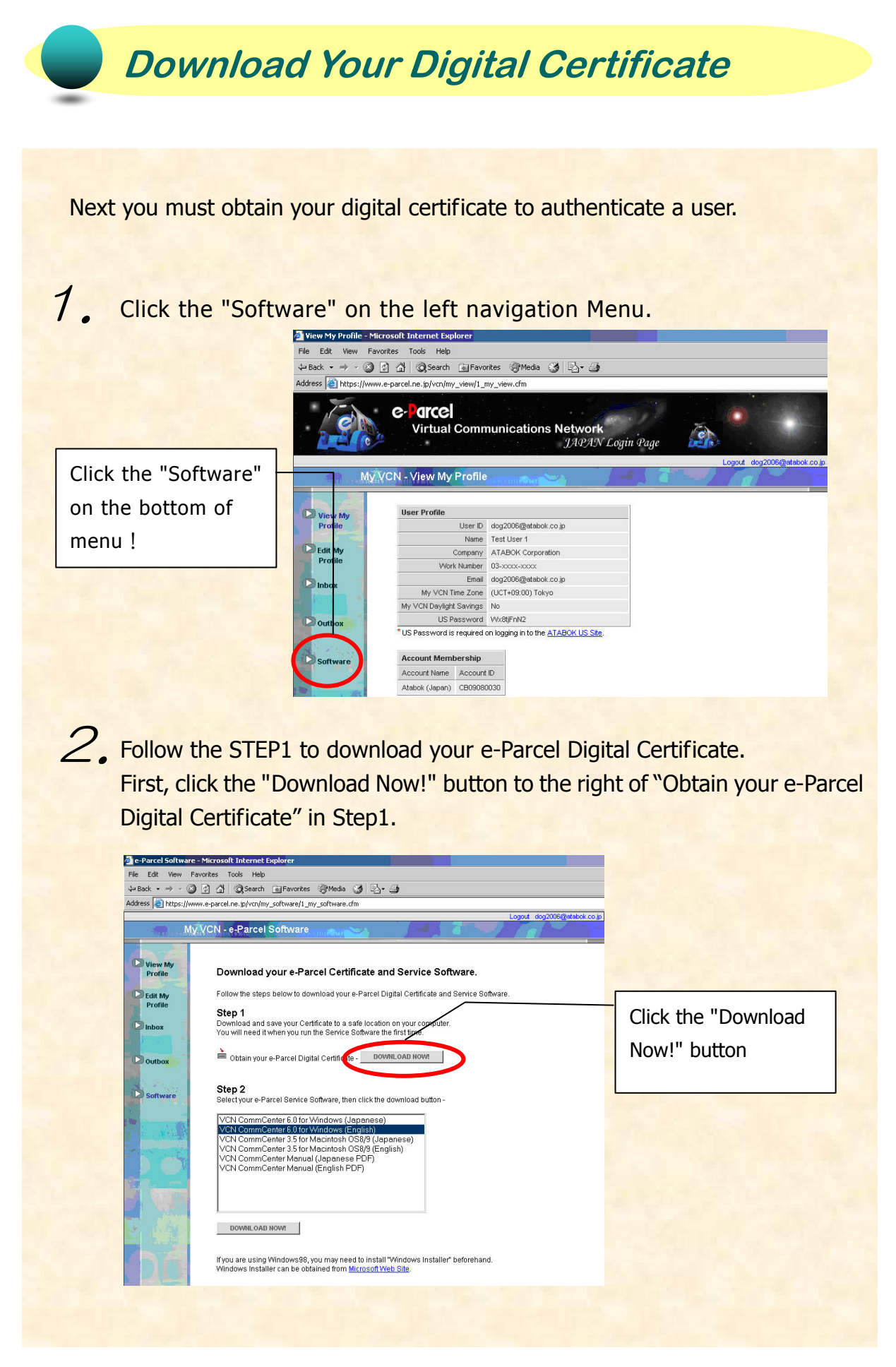

3. The "File Download" dialog box appears. Select the "Save" button. The "Save" As" dialog box appears. Save your Certificate to your desktop or another convenient location.

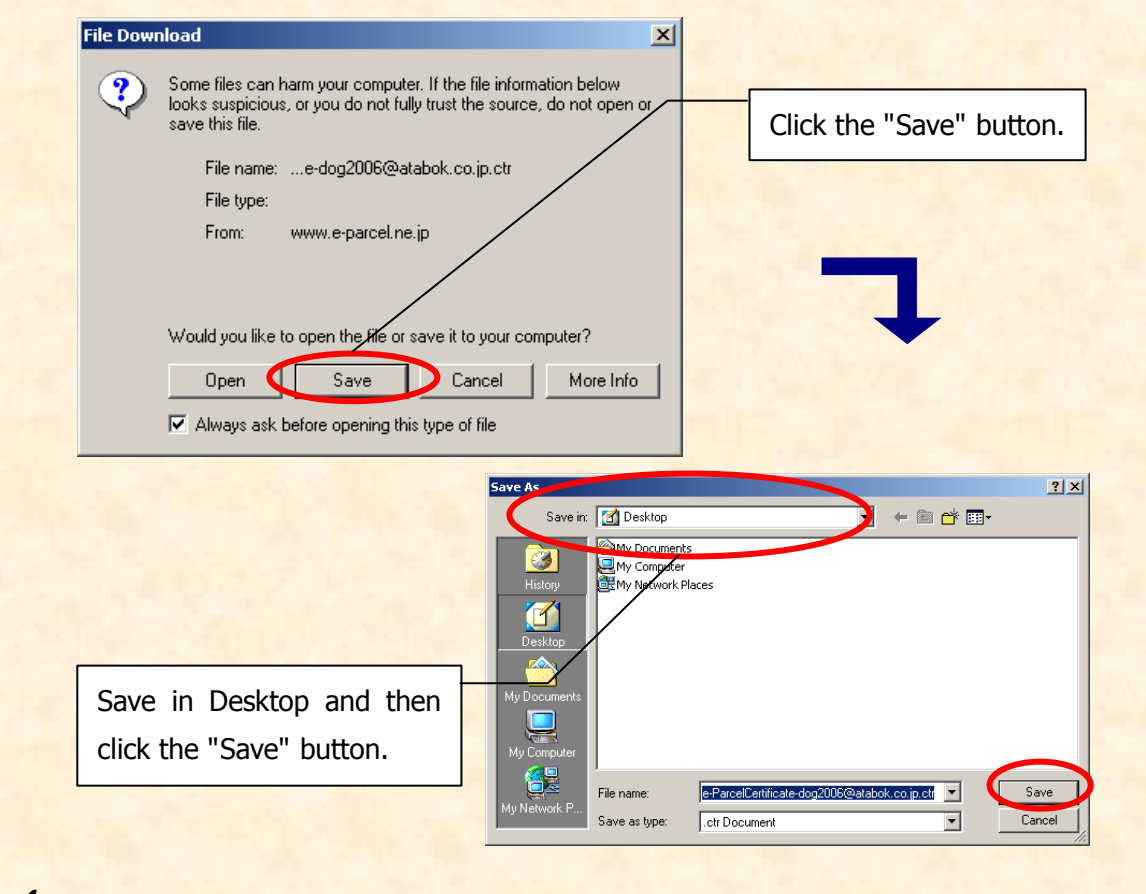

## 4. The "Download complete" dialog box appears. Select the "Close" button.

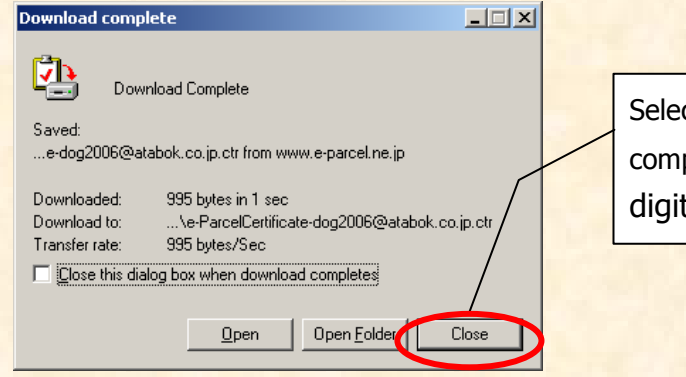

ct the "Close" button to plete download the your tal certificate.

After a digital certificate is downloaded, the next step is to download the e-Parcel client software. Please proceed to the next step of download the software.

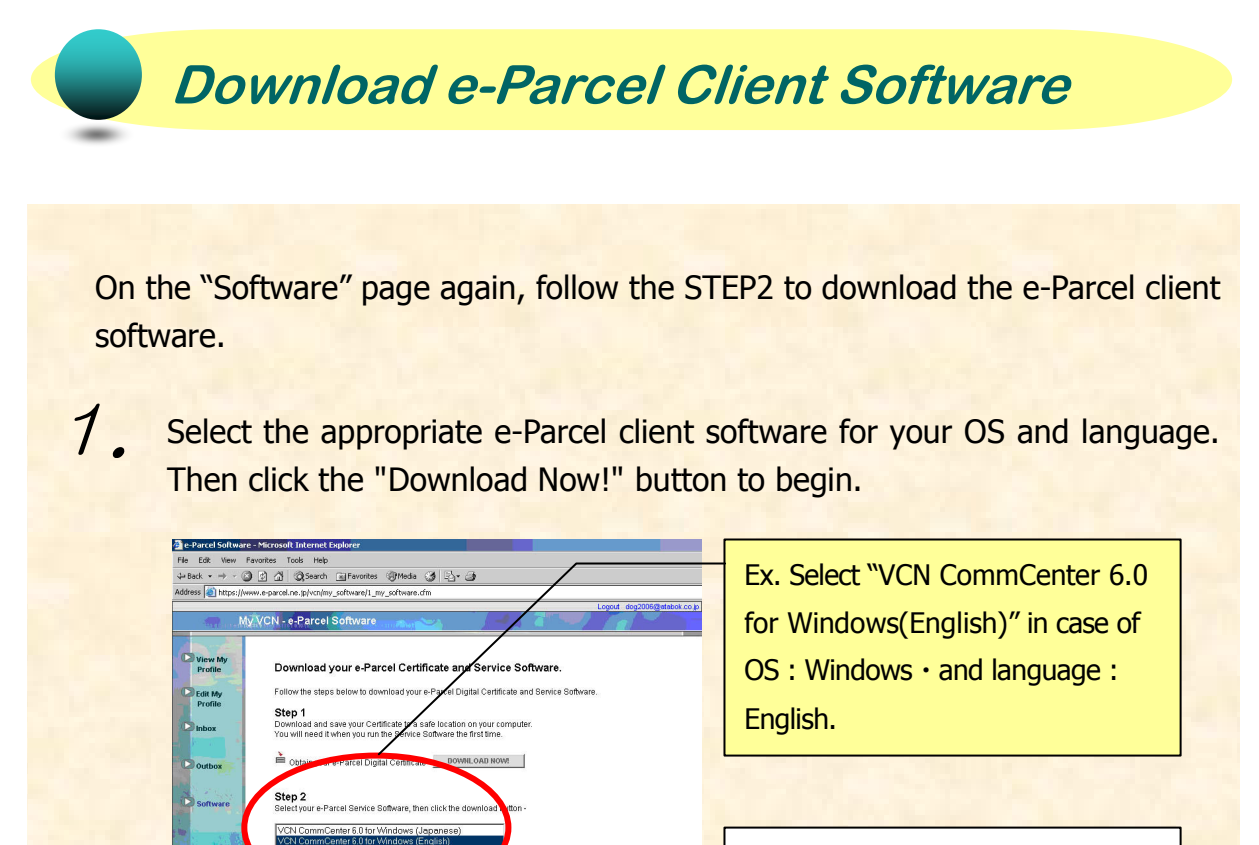

Click the "Download Now!" button After selecting the appropriate e-Parcel software.

The "File Download dialog" appears prompting you to either "Open the file" or "Save" the file to your computer". Please select the "Save" button.

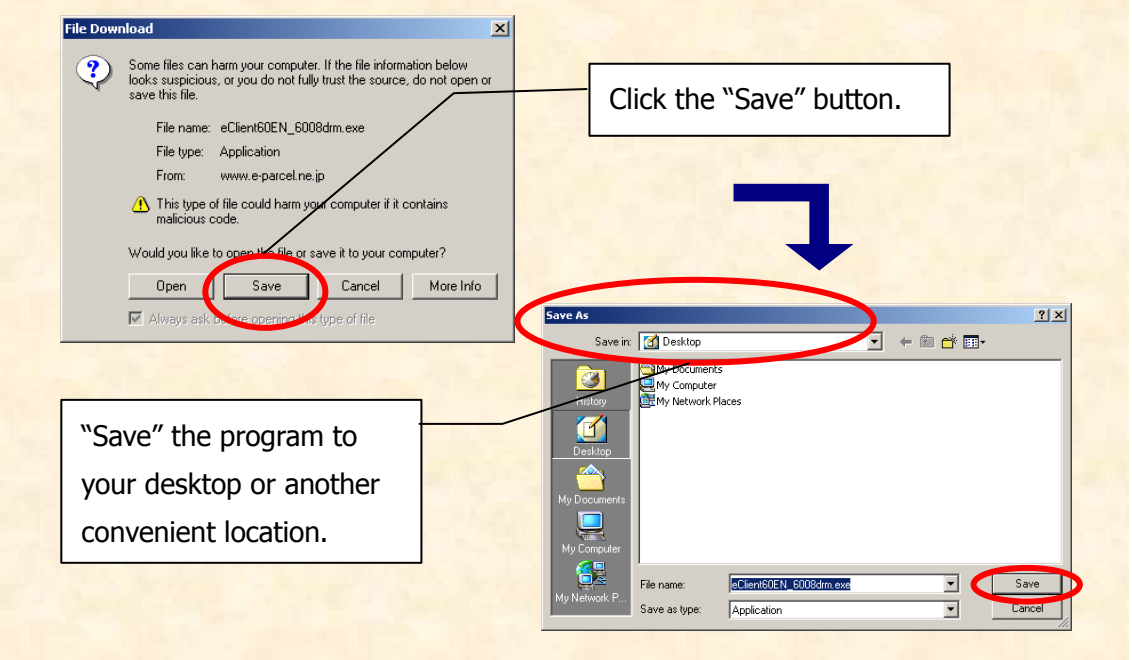

 $\sim$ 

2.

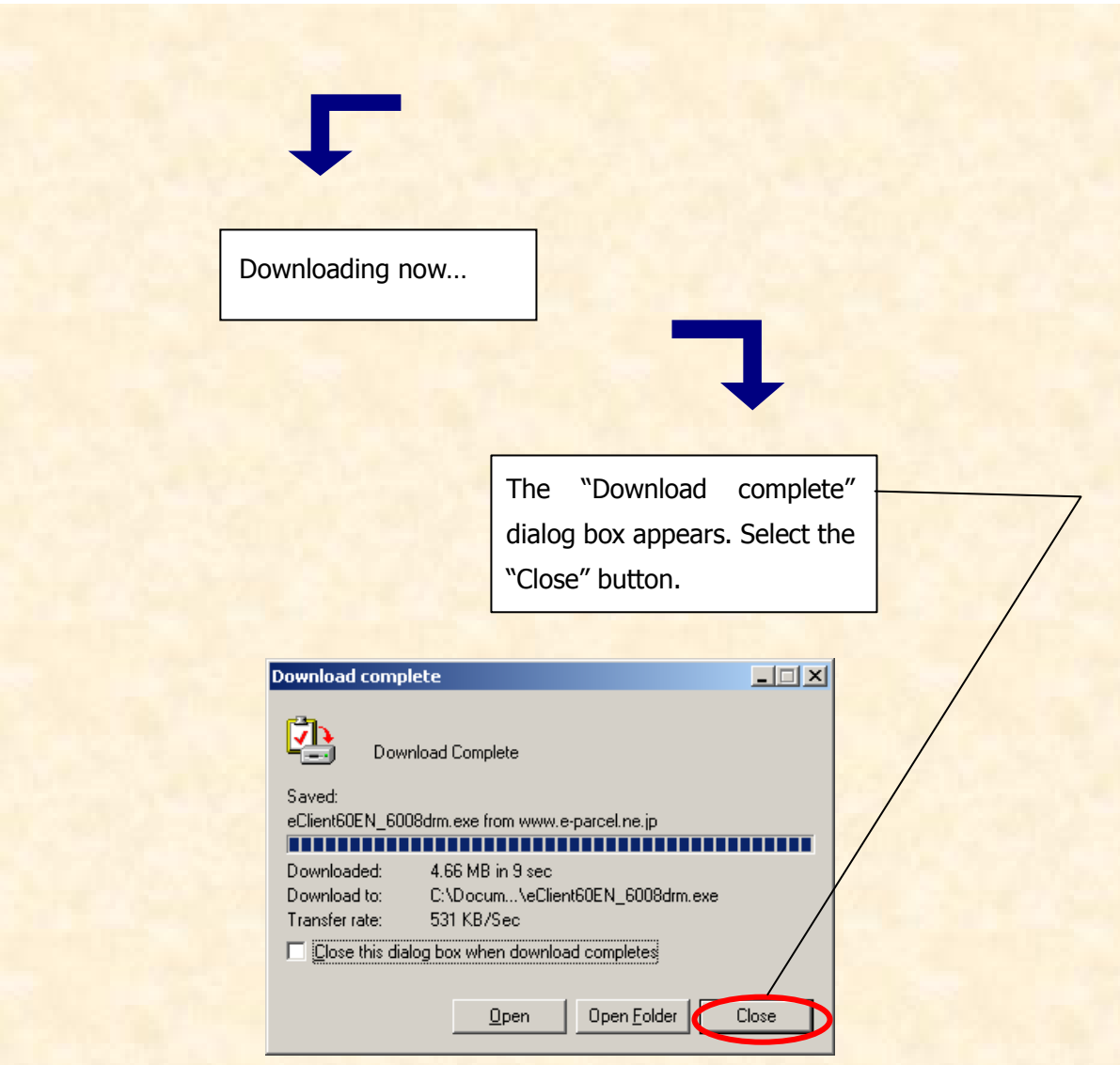

After the software file download is completed, the next step is to install the e-Parcel software.

To install the e-Parcel, please proceed to the next section of this manual.

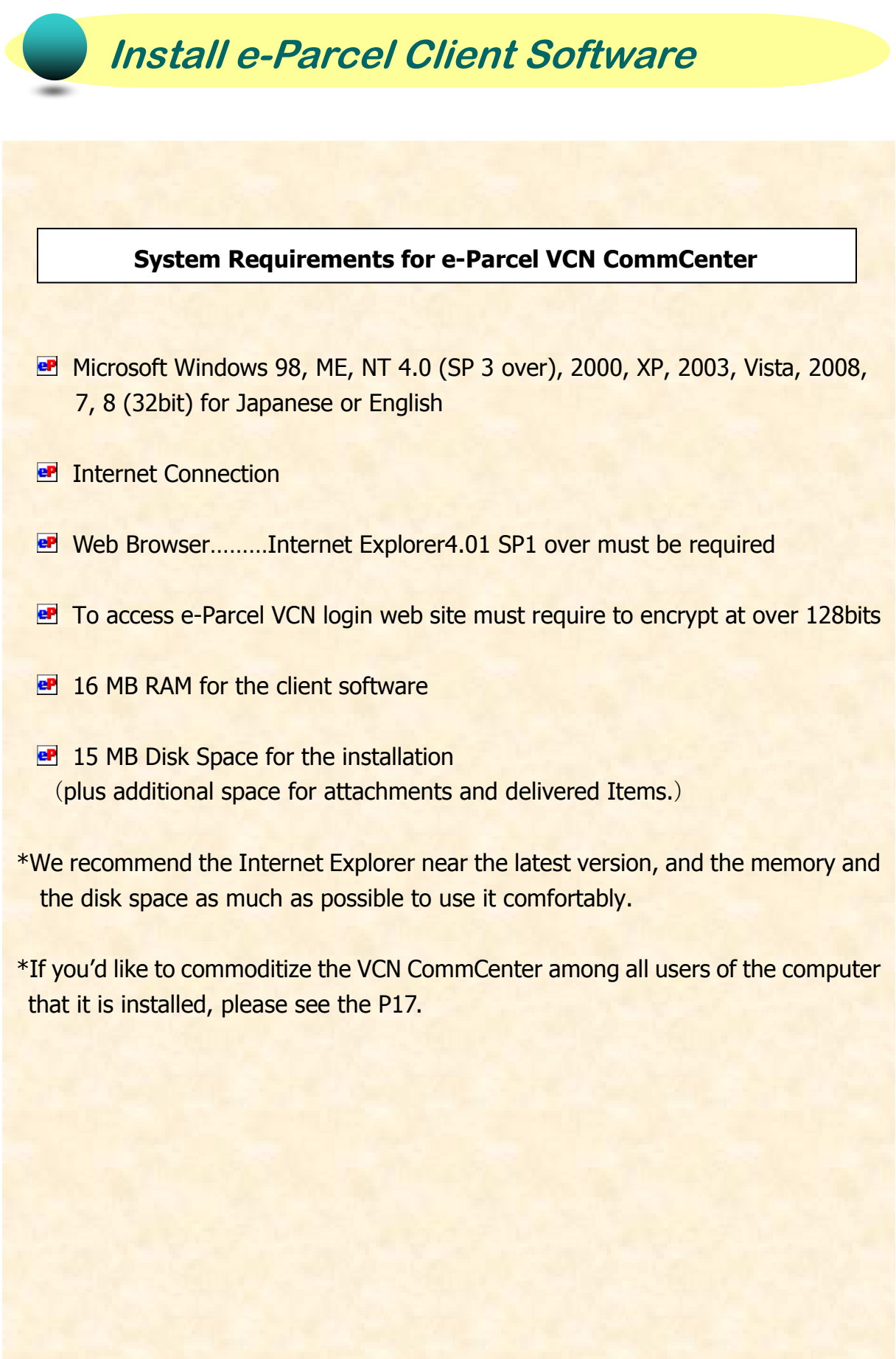

\*You need to log on your Windows as the user right with administrator right or the administrator right itself. Please start the following procedure if these conditions are met.

1. Double click the icon downloaded executable file to begin installation.

Double click !

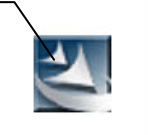

eClient60JP\_6021drm.e  $xe$ 

 \* If you are an administrators group user on **Windows Vista, 2008, 7** or **8**, please right-click (not double-click) on this icon and select **Run as administrator**. If prompted by UAC, then click on Yes to apply permission.

 $2.$  Proceed to install the following procedure.

If "security warning" dialog box appears, select to "execute" it.

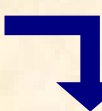

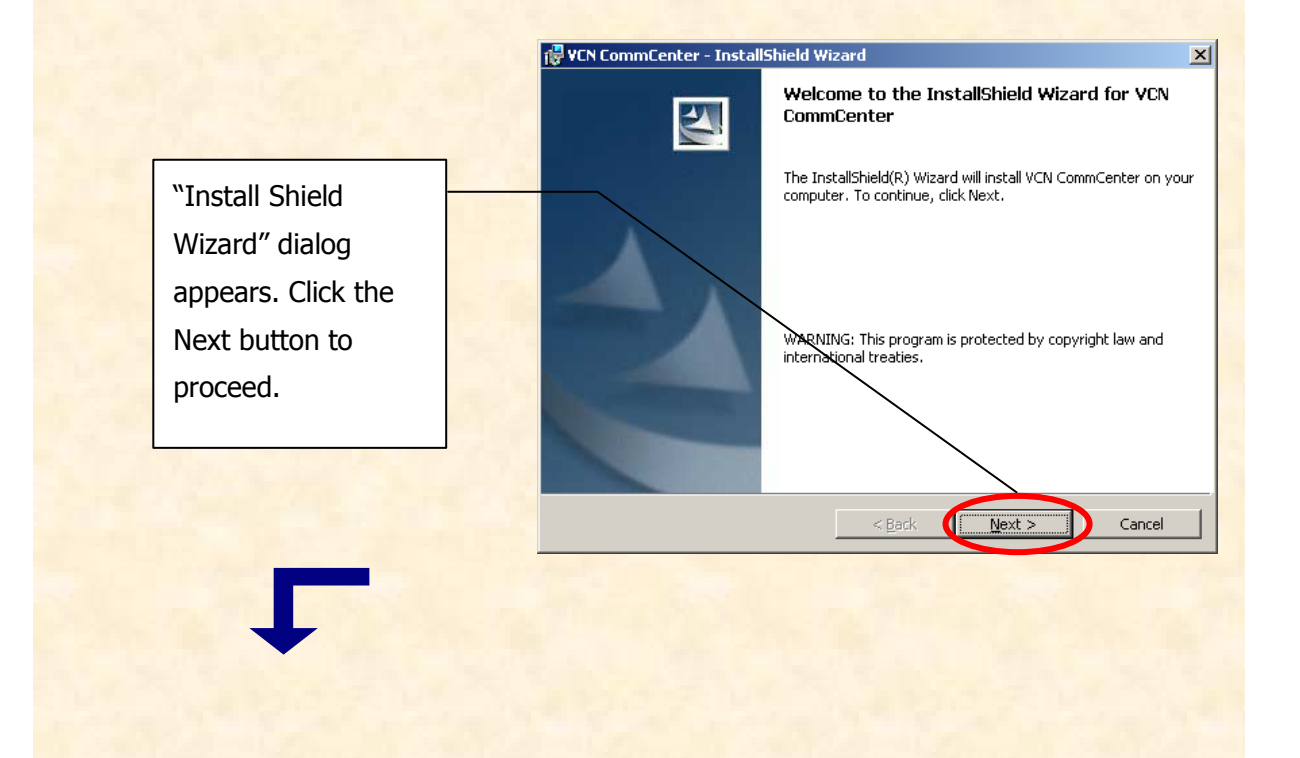

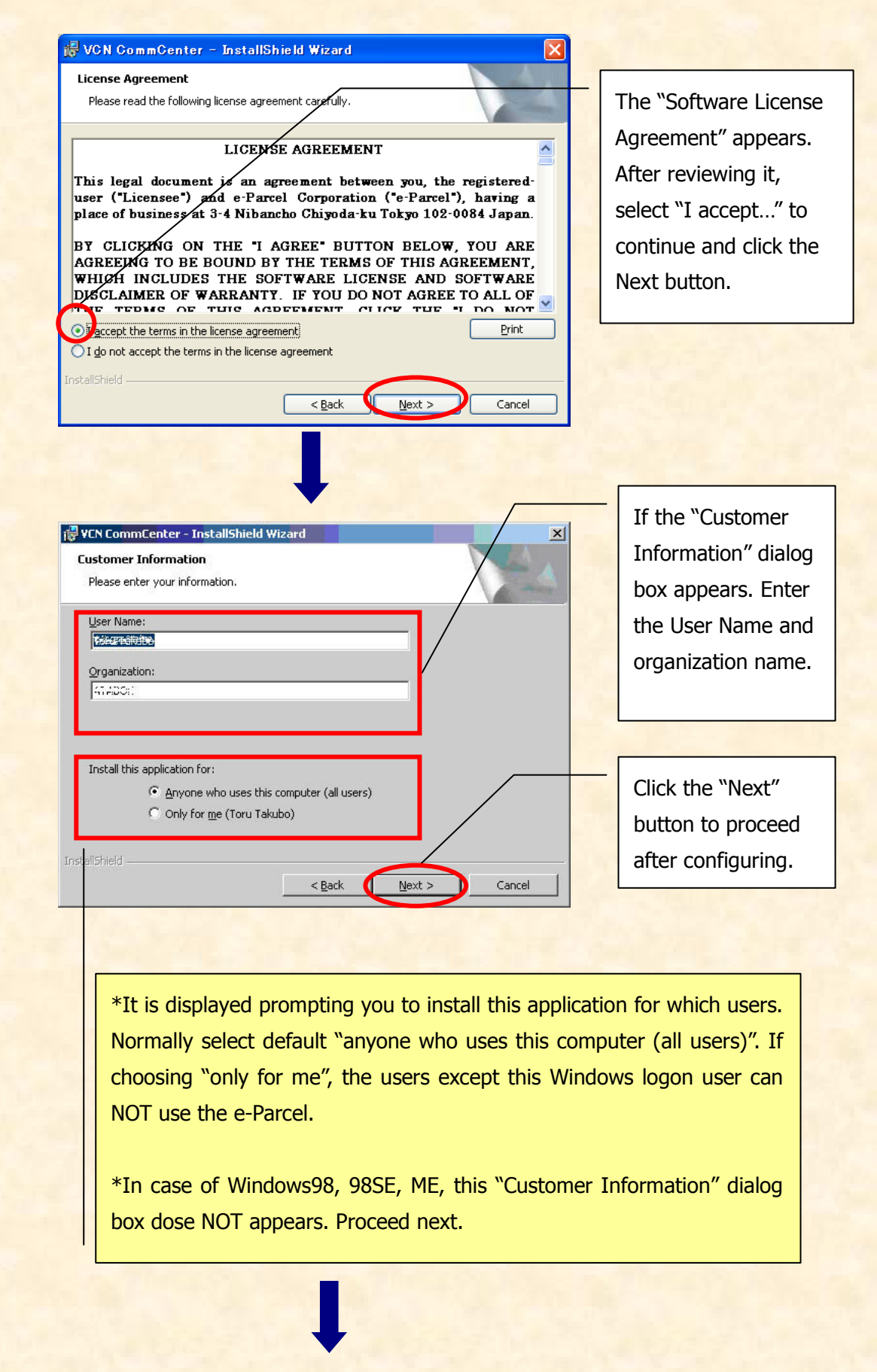

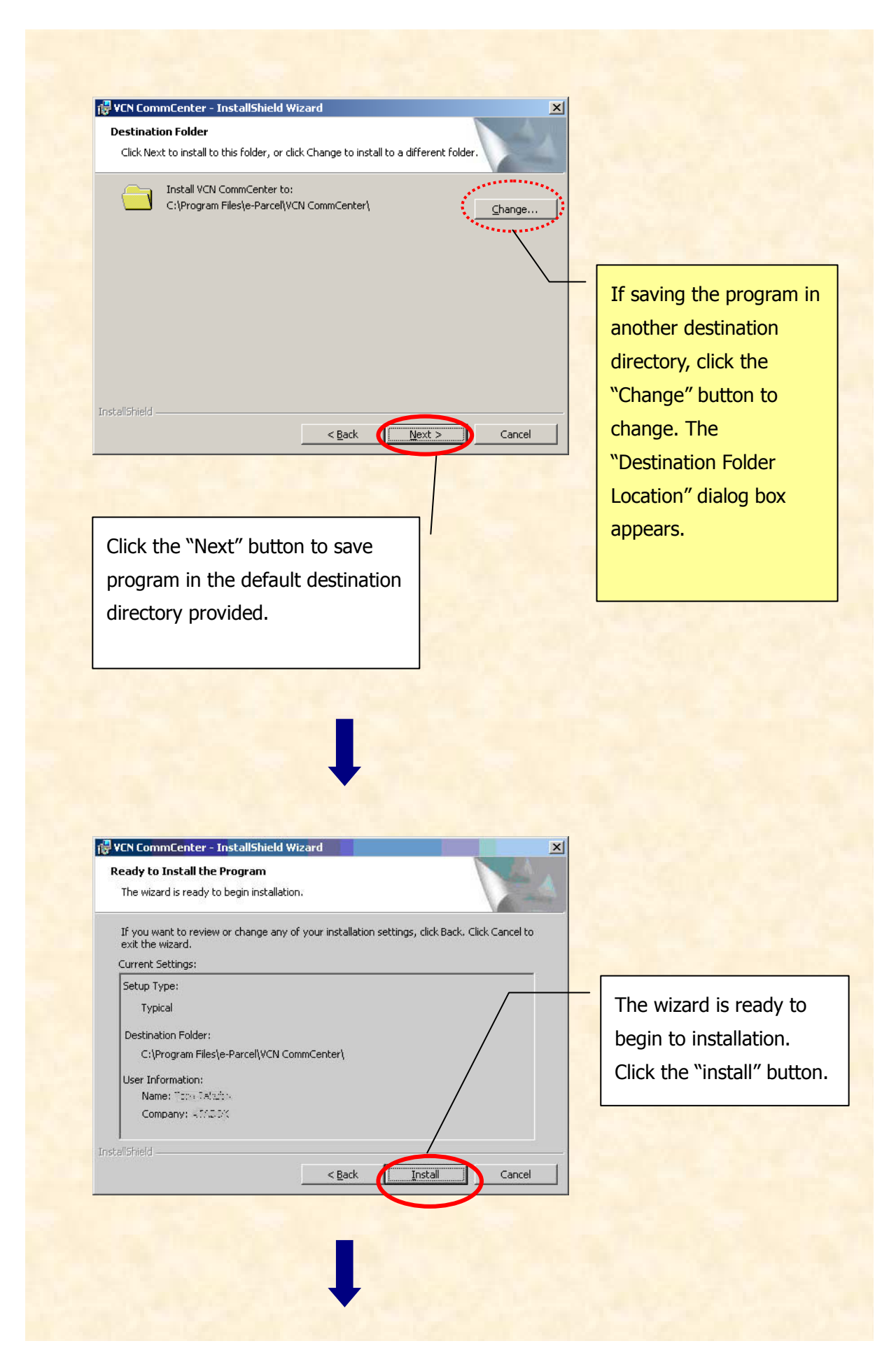

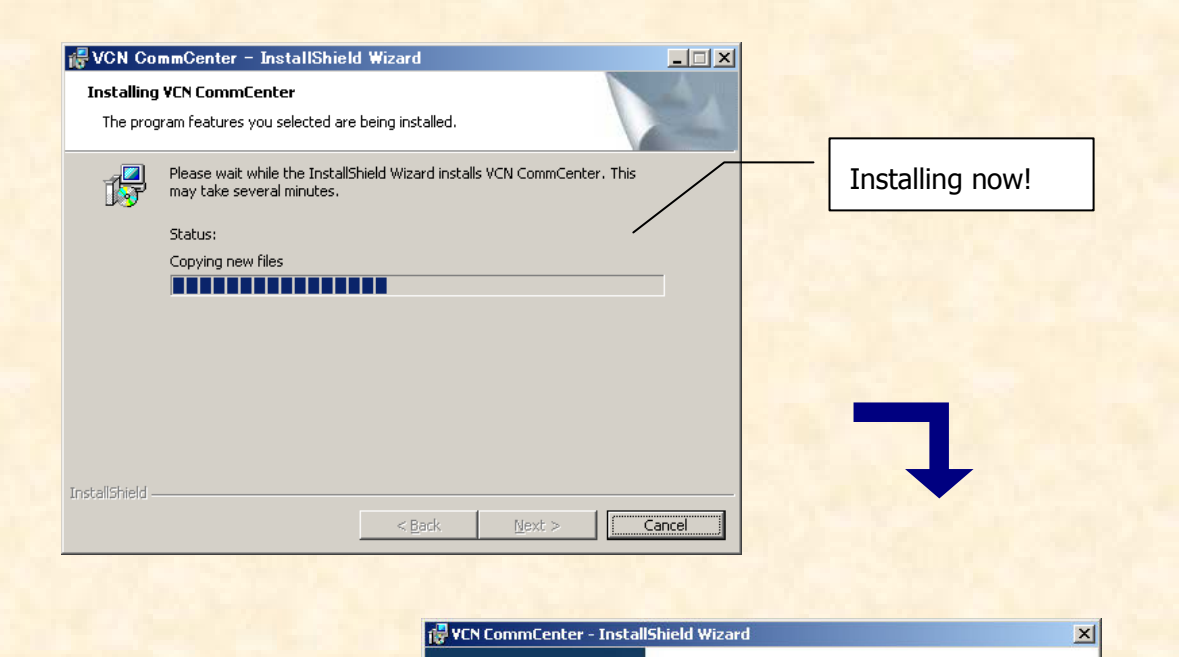

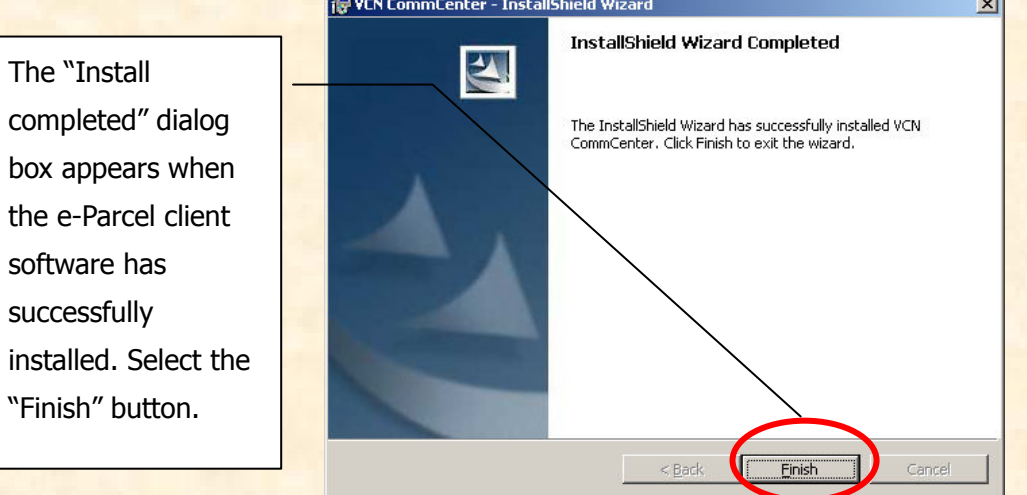

After you click the "Finish button", the "Installing Certificates" dialog box will automatically display. Proceed to the Install a Digital Certificate section.

#### **For users of Windows NT, 2000, XP, 2003, Vista, 2008, 7, 8**

If you logon to PC as the user right with administrator right, proceed to the Install a Digital Certificate section and go on. If you logon to PC as the administrator right itself, firstly shut down this "Installing Certificate" window. Then re-logon Windows with user right and launch the e-Parcel client software (double click the e-Parcel icon) to proceed to the Install a Digital Certificate section and go on. If you'd like to commoditize the VCN CommCenter among all users of the computer that it is installed, please finish installing certificate with administrator right and then move on to the page 17.

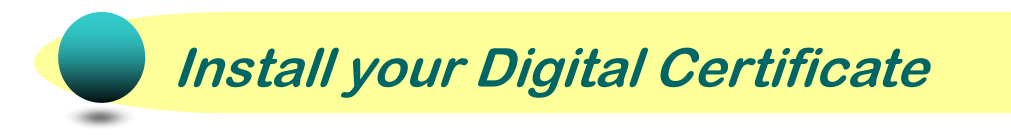

With the e-Parcel client software installed, it must now be configured for use. You must install your Digital Certificate which was downloaded during the above process. To install the Digital Certificate can allow the specified user ID using the e-parcel service.

1. After installing the e-Parcel software completed, The "Installing" Certificates" dialog box appears automatically. Click the "Locate Certificate" button.

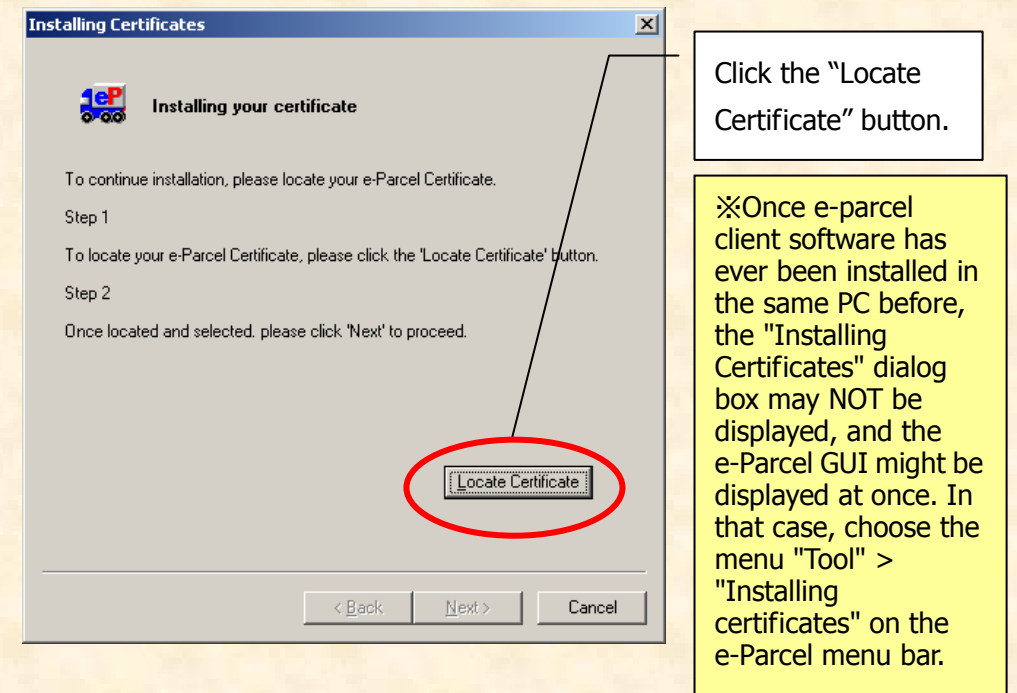

 $2$ . The "Select Certificates File" dialog box appears. Locate your certificate, which was downloaded. The certificate file name must be "e-ParcelCertificate-Your User ID.ctr". Click the "Open" button.

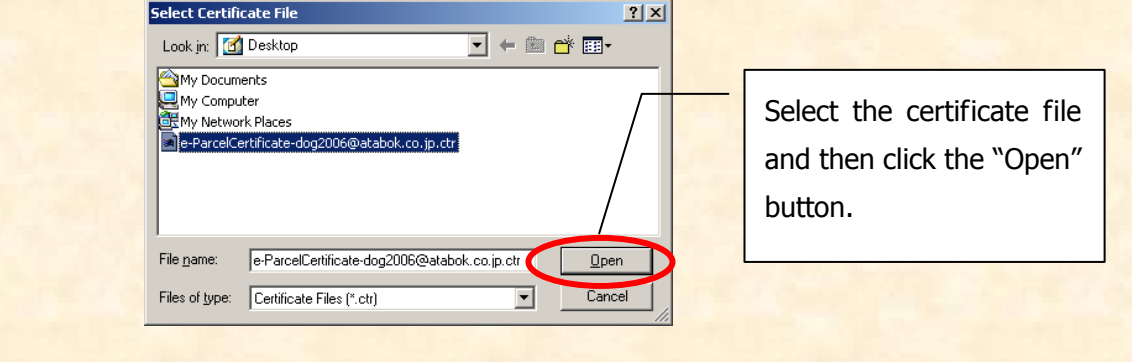

Return to the "Installing Certificates" dialog box. Click the "Next" button. 3.

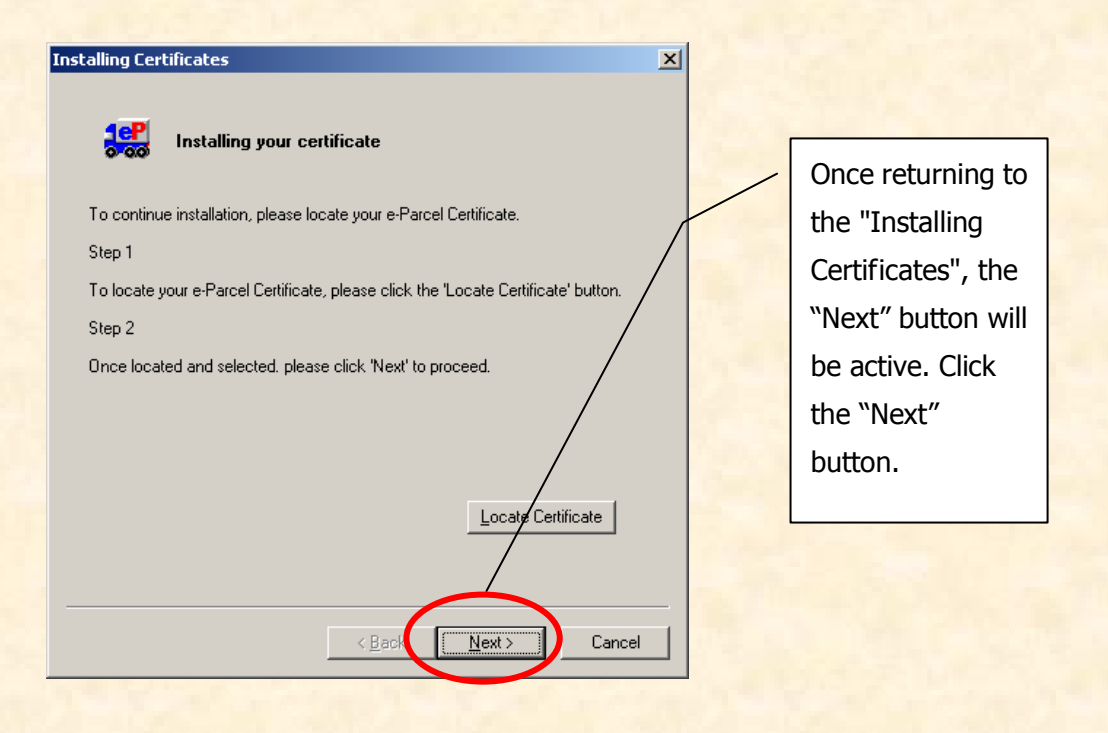

4. After reviewing your Certificate information, especially confirming "Issuer" name that must be "e-Parcel Corporation", click the "Next" button.

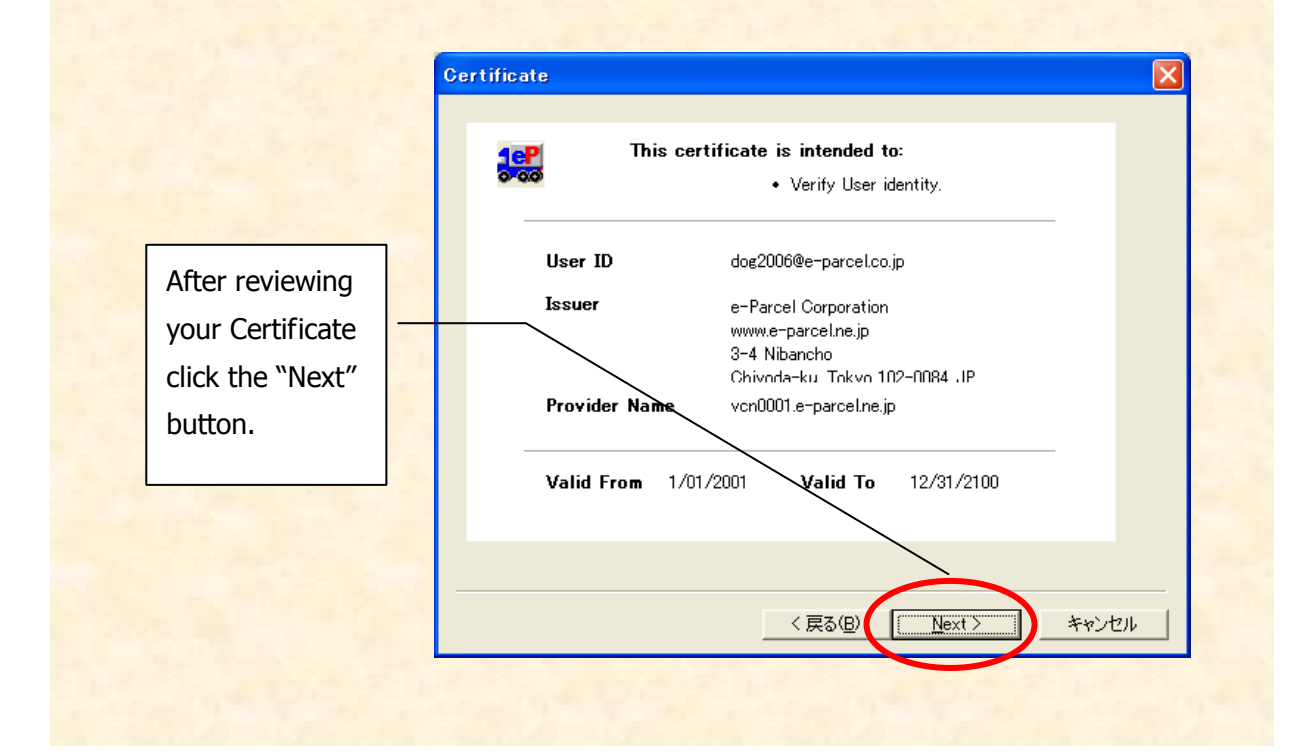

5. The "Setup" dialog box appears. With the default as your appropriate networking configuration, select "Continue" and click the "Next" button.

Select "Continue" and click the "Next" button !

※If your network is set proxy server, you must manually configure your network, select the "Advanced" and click the "Next " button. More details on setting the proxy server can be found in the trouble shooting section in this manual.

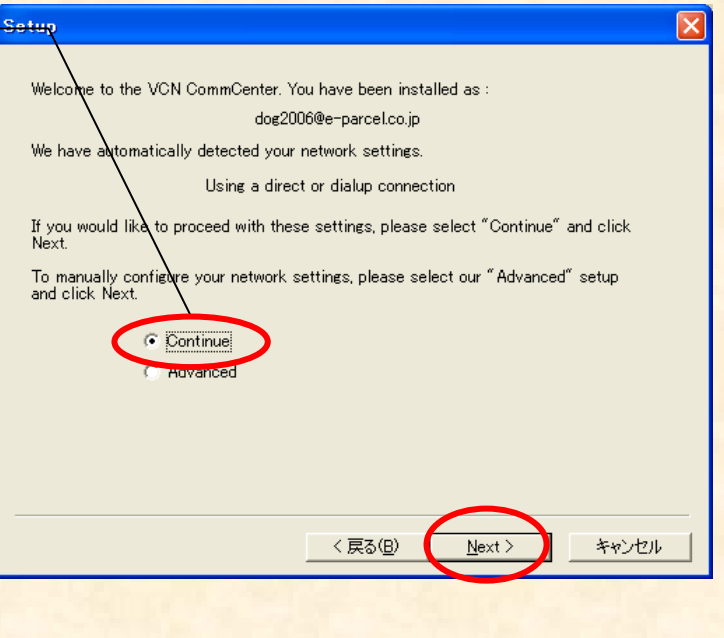

6. The "User Information" dialog box appears. Type in your password to verify youre-Parcel user identity then click the "Login" button to authenticate with e-Parcel.

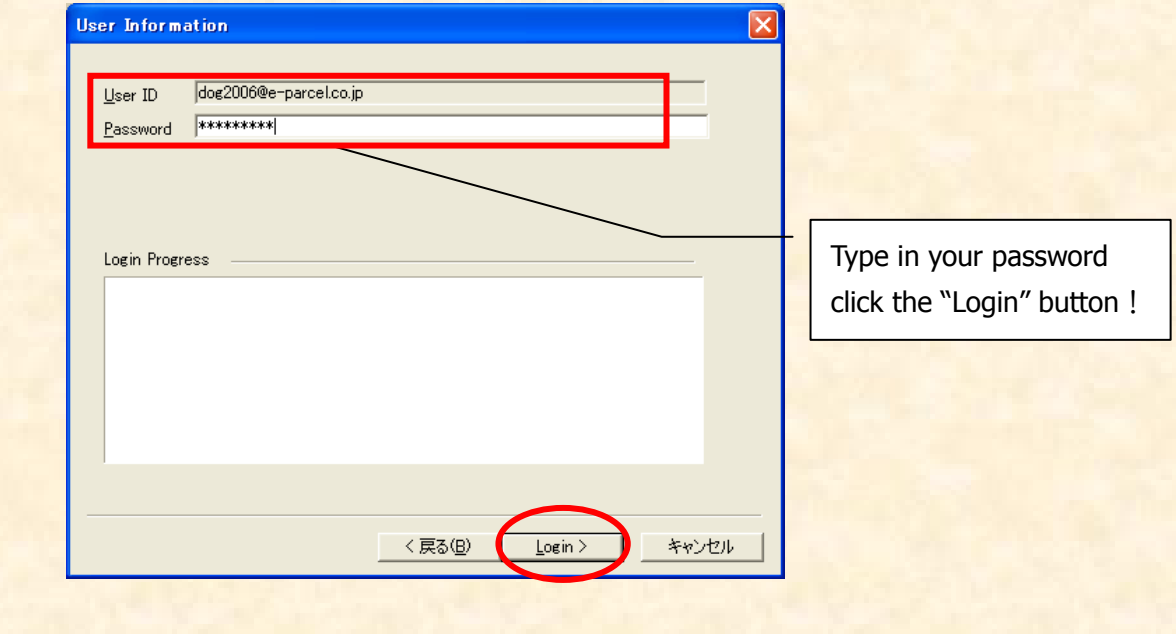

The Login Progress field displays the results of authentication. The message, "Login successful" should normally appear. Click the "Login" button again to run the e-Parcel Delivery Service.

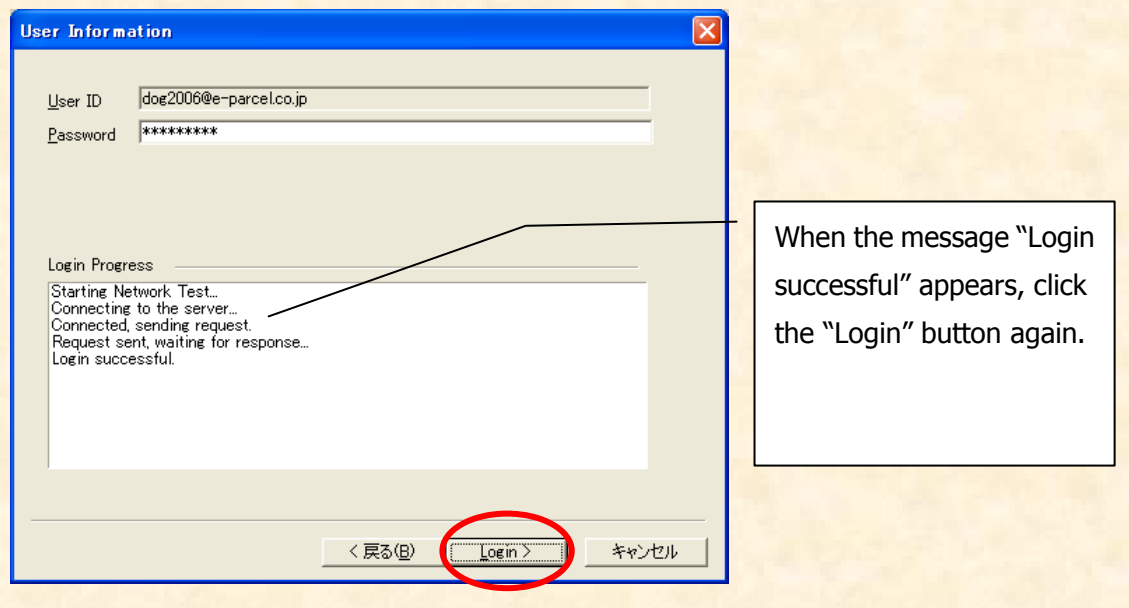

Once the installation process is completed, the e-Parcel VCN CommCenter GUI appears on your desktop.

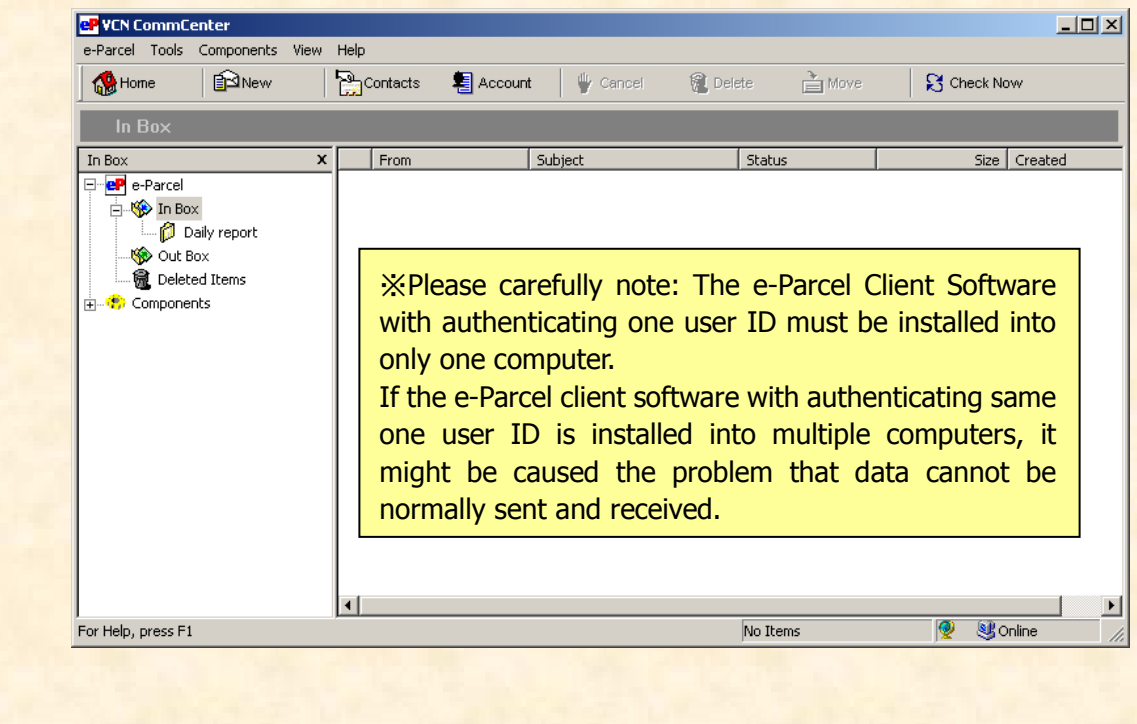

#### **Additional Procedure for users of Windows NT, 2000, XP, 2003, Vista, 2008, 7, 8**

If you logon to PC by another Windows logon user account different from the Windows logon user account which you installed the e-Parcel, proceed to the following procedure. You will launch the e-parcel only by the Windows logon user account which you installed the e-Parcel.

#### **[Windows NT]**

- 1. **Copy** the "VCN CommCenter" shortcut icon **From** the directory: C:¥WINNT ¥All Users ¥Profiles ¥All Users ¥Start Menu ¥Program ¥Start Up **To** the directory: C:¥WINNT ¥All Users ¥Profiles ¥(Windows User Name) ¥Start Menu ¥Program ¥Start Up
- 2. **Delete** the "VCN CommCenter" shortcut icon **From** the directory: C:¥WINNT ¥All Users ¥Profiles ¥All Users ¥Start Menu ¥Program ¥Start Up

#### **[Windows 2000, XP, 2003]**

1. **Copy** the "VCN CommCenter" shortcut icon

#### **From** the directory:

C: ¥Documents and Settings ¥All Users ¥Start Menu ¥Program ¥Start Up

**To** the directory:

C: ¥Documents and Settings ¥(Windows User Name) ¥Start Menu ¥Program ¥Start Up

#### 2. **Delete** the "VCN CommCenter" shortcut icon

#### **From** the directory:

C: ¥Documents and Settings ¥All Users ¥Start Menu¥Program ¥Start Up

#### **[Windows Vista, 2008, 7, 8]**

1. **Copy** the "VCN CommCenter" shortcut icon **From** the directory: C:¥ProgramData ¥Microsoft ¥Windows ¥Start Menu ¥Program ¥Start Up **To** the directory:

C: ¥User ¥(Windows User Name)¥AppData ¥Roaming ¥Microsoft ¥Windows ¥Start Menu

¥Program ¥Start Up

#### 2. **Delete** the "VCN CommCenter" shortcut icon **From** the directory:

C:¥ProgramData ¥Microsoft ¥Windows ¥Start Menu ¥Program ¥Start Up

#### For commoditizing the VCN CommCenter

On Windows NT4.0, 2000, XP, 2003, Vista, 2008, 7 or 8, if you'd like to commoditize the VCN CommCenter among all users of the computer that it is installed, please take the following procedure.

- 1. Please install your digital certificate with the administrator right.
- 2. Please make 3 folders (Ex. Folder-A, Folder-B and Folder-C) and give all users of that computer the change authority for each folder.
- 3. Please select the following tab on the VCN CommCenter. [Tools] – [Setup] – [Options]tab
- 4. Please select Delivered from the dropdown button on Data Locations and then click the far right button on that line.
- 5. Please select Folder-A on Browse for Folder window and then click OK button. Folder-A is fixed as the Delivered folder on Data Locations.
- 6. Please select In Progress from the dropdown button on Data Locations and then click the far right button on that line.
- 7. Please select Folder-B on Browse for Folder window and then click OK button. Folder-B is fixed as the In Progress folder on Data Locations. After this, please make sure to click Apply button.
- 8. Please click the far right button on Database Location line.
- 9. Please click the far right button on New Database Location on Client Database Location window.
- 10. Please select Folder-C on Browse for Folder window and then click OK button. Folder-C is fixed as the new database location.
- 11. Please clear the check box for Current User and then check for **All Users**. After that, please click OK button. VCN CommCenter is automatically shut down. If it is not do so, please shut it down manually. Folder-C is fixed as the common database folder with all users of that computer.
- 12. Please restart the VCN CommCenter and then test to send & receive the items.
- 13. Please log off from Windows and then relog in as the general user right.
- 14. Please check that you can start the VCN CommCenter normally and see the sending & receiving histories that you test to send on 12. on Inbox and Outbox.

### **Trouble Shooting for Installing**

You can start the e-Parcel service after installing your digital certificate and displaying "Login successful" message on the Login Progress field of the "User Information" dialog box. However you may fail it. The following section will advise you to be successful. If the following advice have no effect on you, please contact e-Parcel Customer Support. <E-mail: support@e-parcel.co.jp>

## **If your network has a proxy server to connect to the internet…**  1.

Normally the e-parcel will automatically configure your proxy server to meet your network. However depending on your network environment, you may need to manually configure your proxy server.

#### **<1>**When the "Connection to the server failed." error dialog box appears.

The network information which is automatically configured must be incorrect therefore it is NOT possible for the e-Parcel to connect to the internet. (Also the error dialog box appears when the network is interrupted.)

Click the "OK" button to close the error dialog box. Confirm whether your web browser can access to http://www.e-parcel.co.jp/.

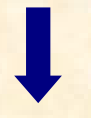

If you can NOT access, please contact to your network administrator.

If you can access, proceed the following process:(See ①②)

 ①Click the "Back" button on the "User Information" dialog box to return to the "Setup" dialog box. Select "Advanced", click the "next" button.

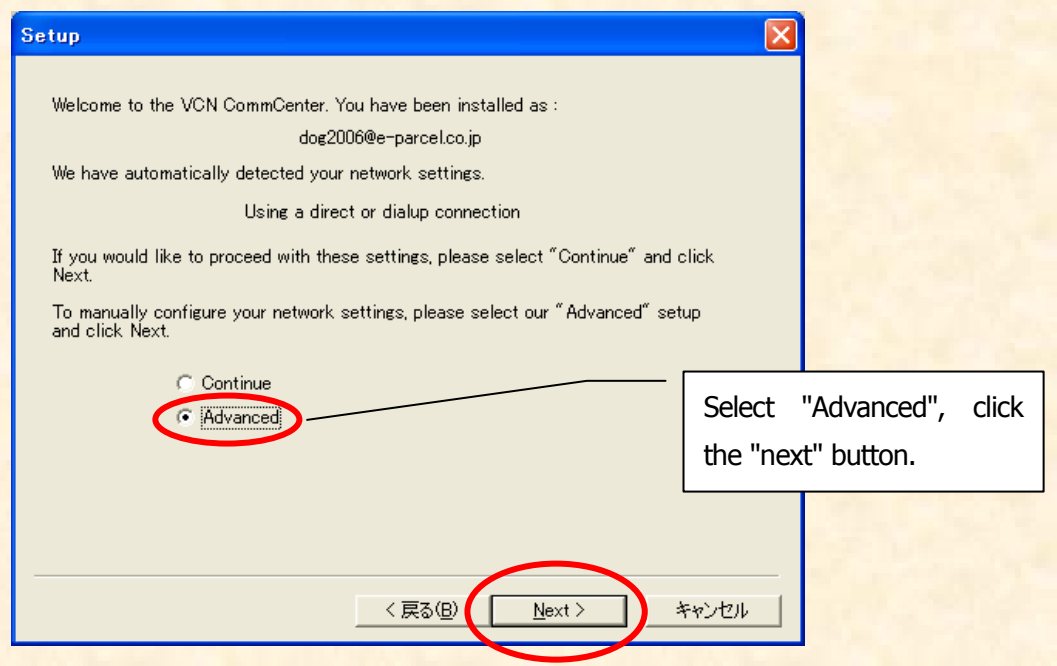

 ②The "network" dialog box appears. Select "Manual Proxy Configuration" and then enter appropriate proxy server information such as Host and Port. When your proxy server requires authentication, enter user name and password in the following field. Once you finish setting it up, click the "next" button to try to login again.

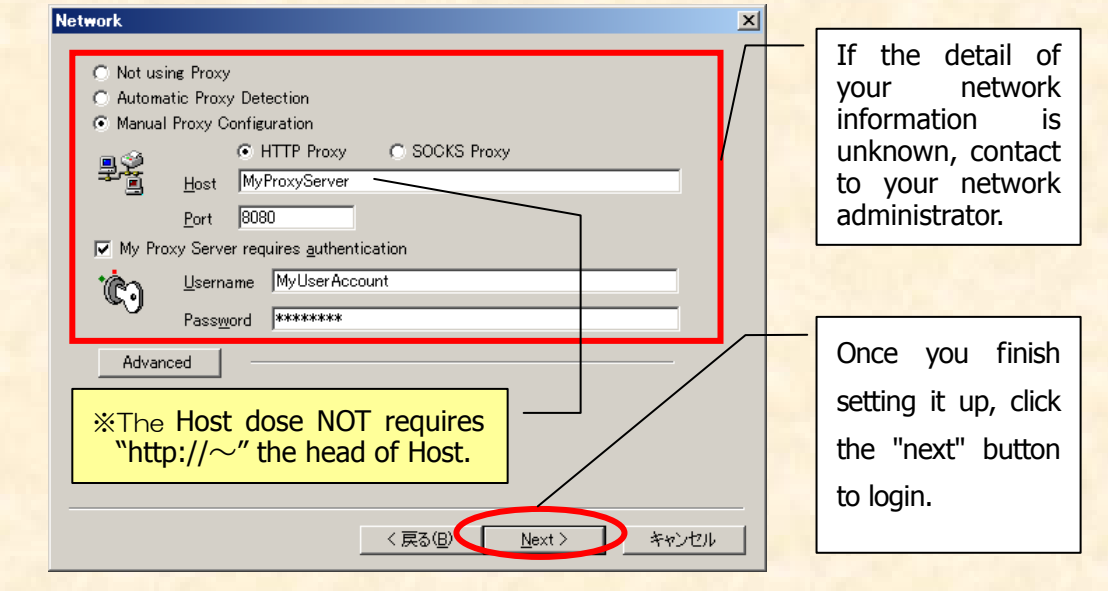

**<2>**When Login state dose not reach to the message "Login successful" on the Login Progress field of the "User Information" dialog box.

Login Progress Starting Network Test... Connecting to the server... Connected, sending request. Request sent, waiting for response... Login successful.

When "Login successful" dose not appear on the final line on the Login Progress field, confirm any other access control on your network through your proxy server or firewall by asking your network administrator.

When the login progress dose not proceed displaying on the way to "Login" successful", or the "Login successful" dose not appear on the final line, please confirm the following:

\*The proxy server information on your network such as above section.

\*Any other access control on your network through your proxy server or firewall.

Especially, the permission for HTTP request from the e-Parcel client software (PC) to the e-Parcel server (\*.e-parcel.ne.jp "\*"mark is replaced with the e-Parcel server name ) must be required. If your network has any access control, please ask your network administrator to be enable to access HTTP request to \*.e-parcel.ne.jp.

## **If incorrect password is entered…**  2.

#### Login Progress

Starting Network Test... Connecting to the server... Connected, sending request. Request sent, waiting for response... Login failed, please check your password and try again. (Code 41017). HTTP/1.0 401 Unauthorized

The message "Login failed…" display on the Login Progress field, when you incorrectly enter your password to login in the "User Information" dialog box. Verify your password was entered correctly. Type in your password and click the "Login" button again.

#### **e-Parcel VCN Comm Center 6.0 e-Parcel Client Software Download &Installation Manual**

January, 2013 Version 6

e-Parcel and e-Parcel Logo are trademarks of e-Parcel Corporation

Copyright © e-Parcel Corporation. All rights reserved.

This document is intended for the sole use of e-Parcel and e-Parcel clients only. Confidential and proprietary information is contained and should not be copied and/or distributed without the express written consent of e-Parcel Corporation.

Microsoft, Windows, Office are trademarks of Microsoft Corporation. Adobe, Acrobat are trademarks of Adobe Systems Inc.

> Contact us: e-Parcel Customer Support E-mail: support@e-parcel.co.jp http://www.e-parcel.co.jp/